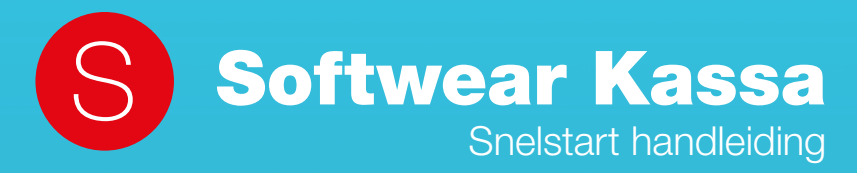

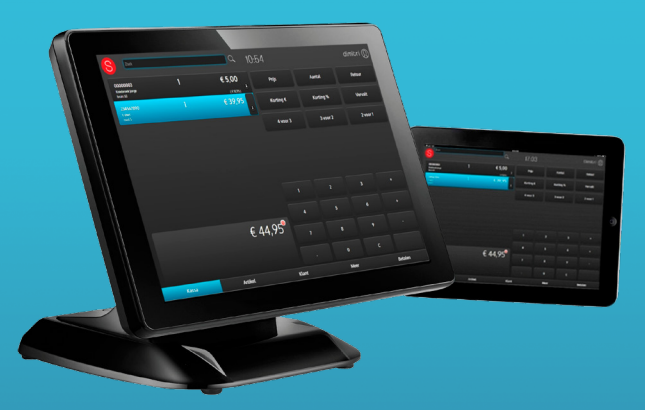

# **Inhoud**

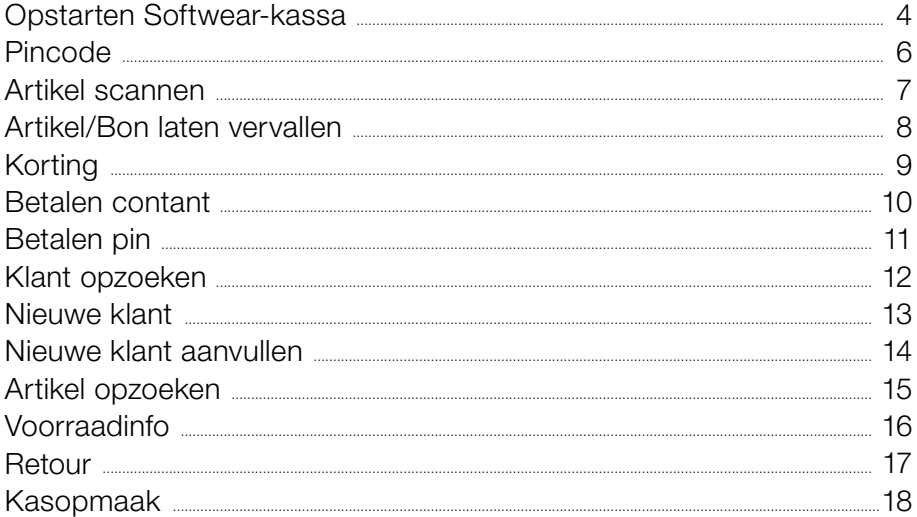

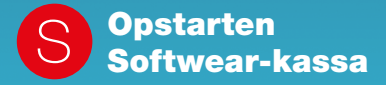

Dubbelklik op het kassa-icoontje of ga naar https://www .softwear .nl/kassa/

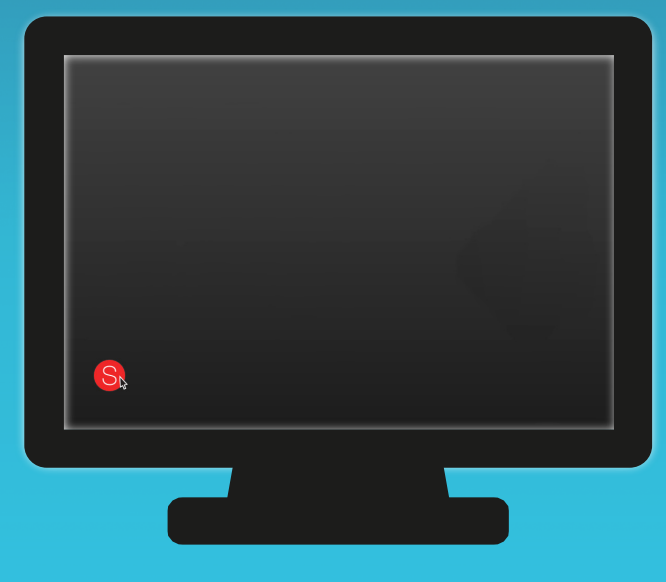

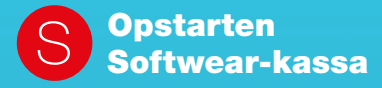

Voer gebruikersnaam en wachtwoord in of scan pas

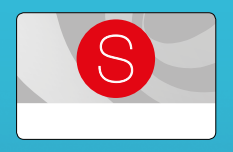

Klik op Inloggen en toets F11 voor een volledig scherm

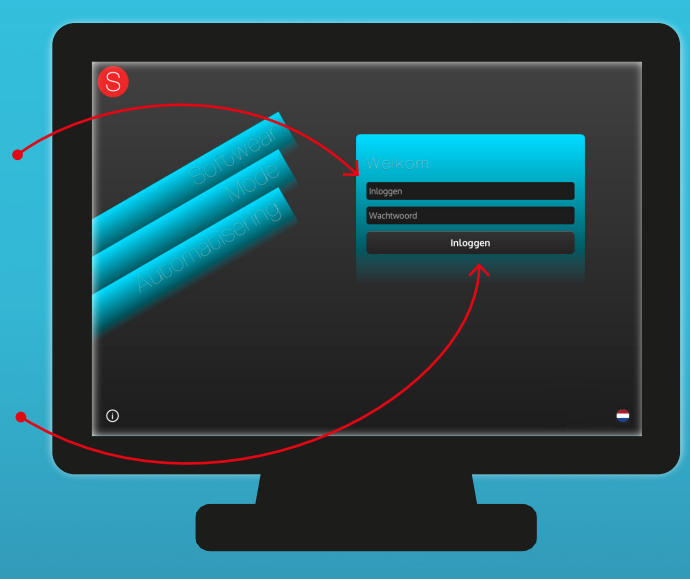

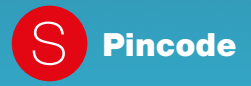

Voer pincode in of scan pas

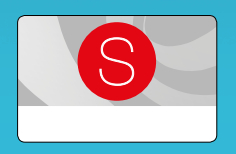

en klik op OK

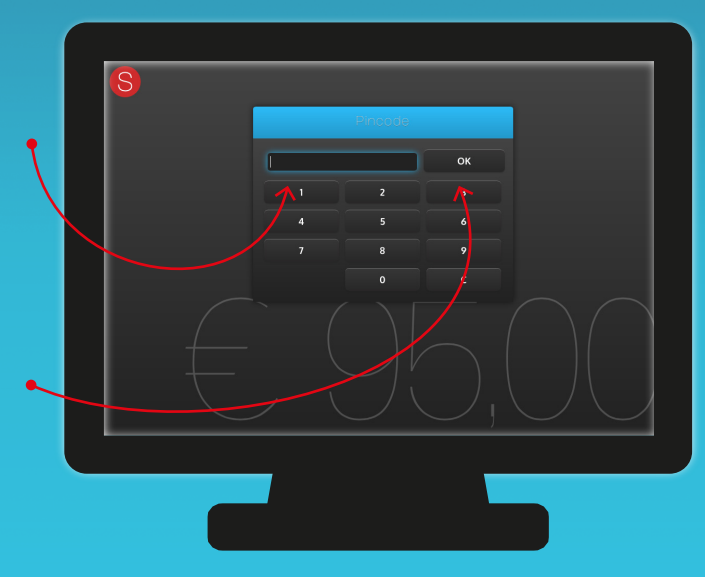

S Artikel scannen

# Scan het artikel

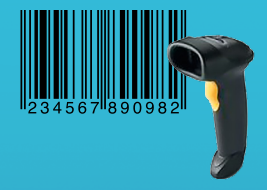

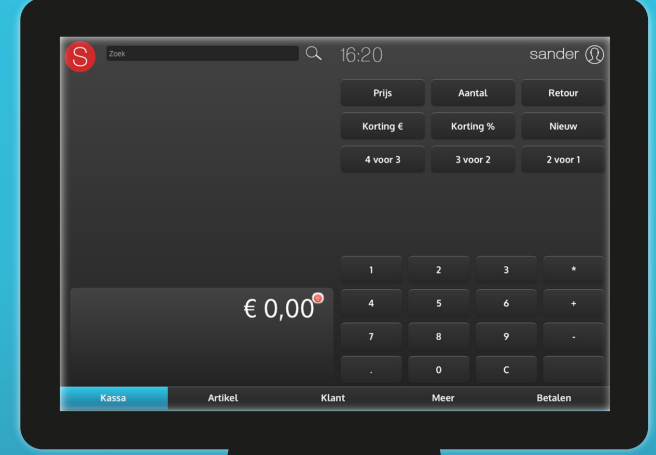

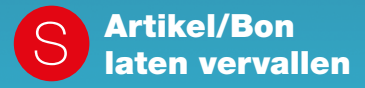

Artikel laten vervallen Selecteer artikel (blauw) Klik op **Aantal** en vul 0 in Klik op OK

Hele bon laten vervallen Klik op **Nieuw** en klik Ja

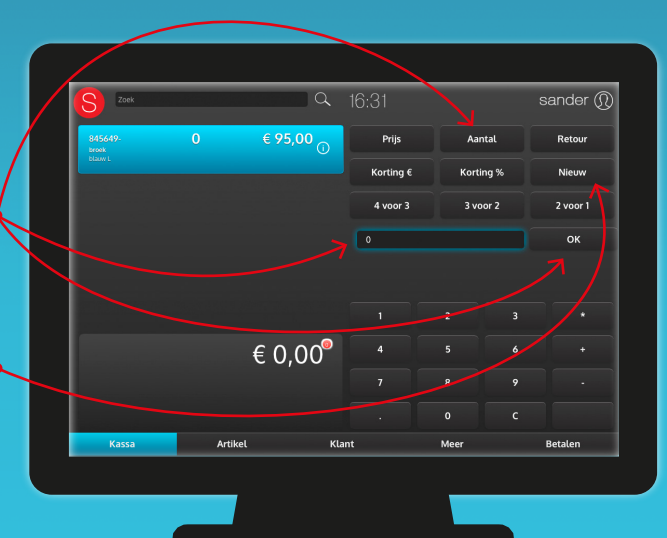

Korting

Klik op Prijs om het bedrag direct aan te passen Klik op OK

Klik op Korting € Geef kortingsbedrag in Klik op OK

Klik op Korting % Geef kortingspercentage in Klik op OK

Geef een reden op door op v te klikken

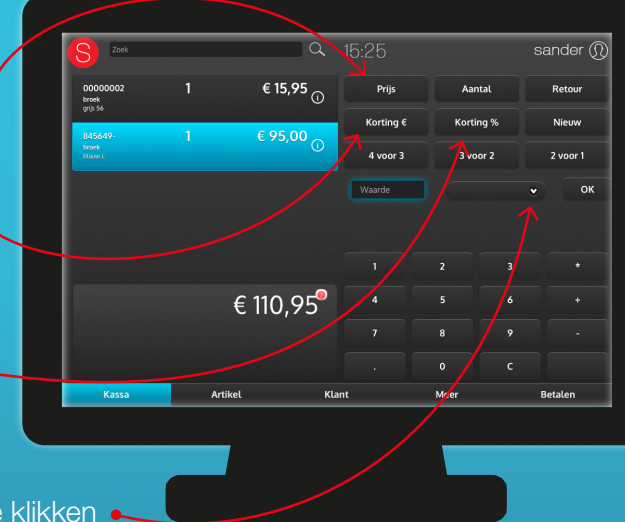

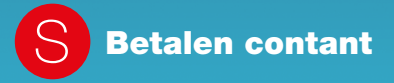

Ga naar tabblad Betalen

Klik op Contant

Gepast geld: klik op OK

Niet gepast: ontvangen bedrag invoeren en klik op OK Geef wisselgeld retour

Klik op Printen om de bon te printen

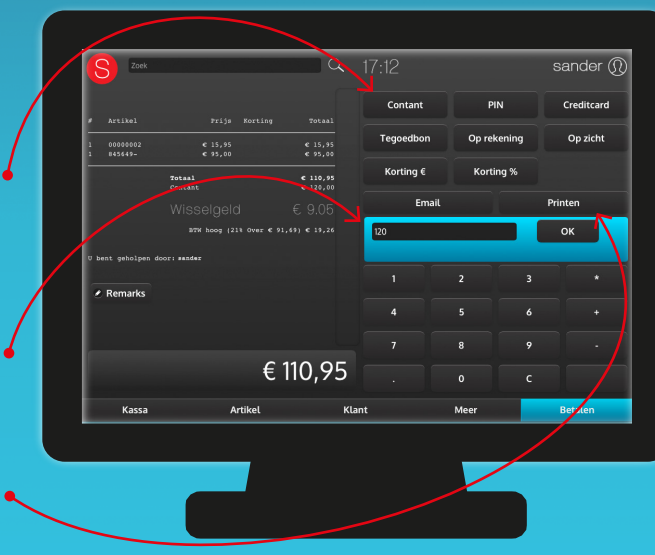

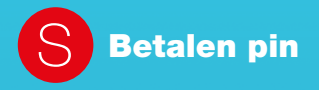

## Klik op PIN

Bij gekoppelde pin: bedrag verschijnt automatisch op pinapparaat. Klik op OK

Bij niet-gekoppelde pin: bedrag intoetsen in pinapparaat Klik op OK

Klik op Printen om de bon te printen

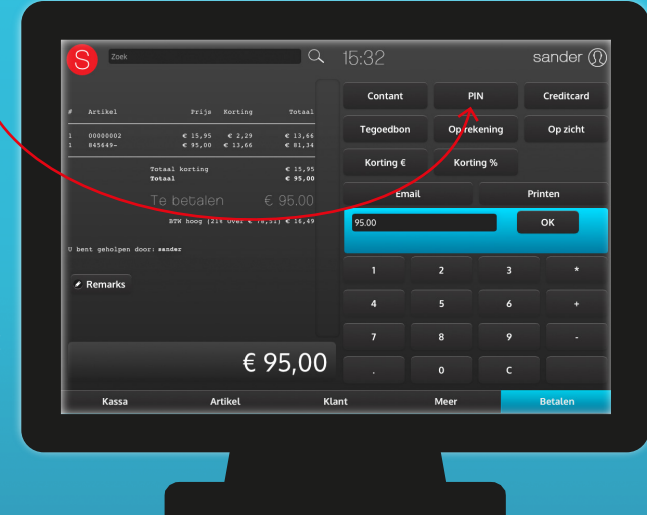

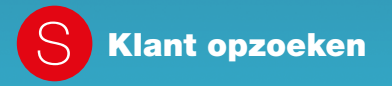

#### Ga naar tabblad Klant

## Zoek op postcode, naam, adres, plaats of klantnummer

Typ in het desbetreffende veld

Klik op de gezochte klant

Klik op Selecteer

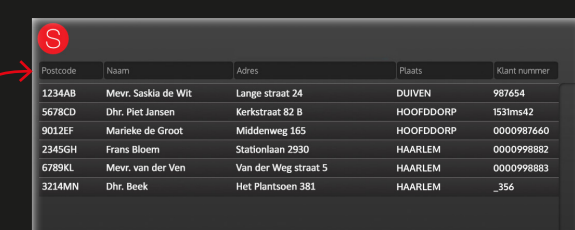

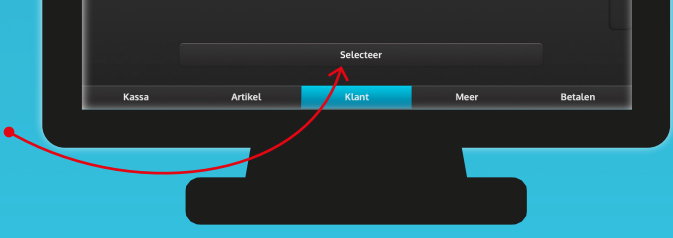

Nieuwe klant

Typ in het veld Naam: 'nieuwe klant'

Selecteer Nieuwe Klant met eerstvolgende vrije klantnummer in de lijst

Klik op Selecteer of scan formulier en laat de nieuwe klant het formulier invullen

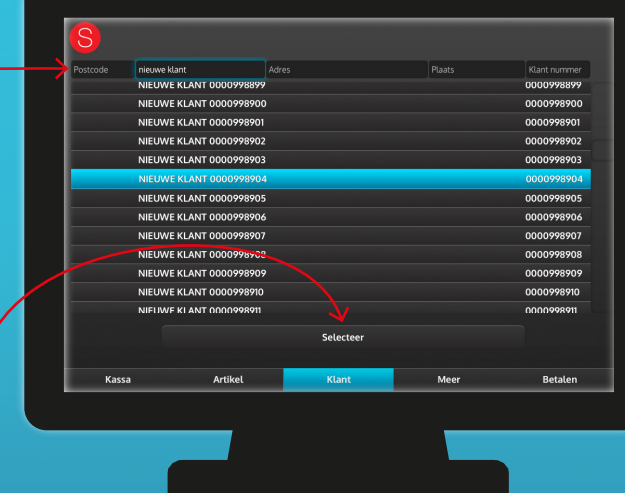

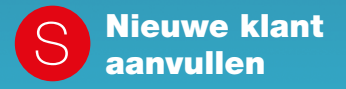

Klik op  $(i)$ 

Voer klantgegevens in

Klik op Opslaan

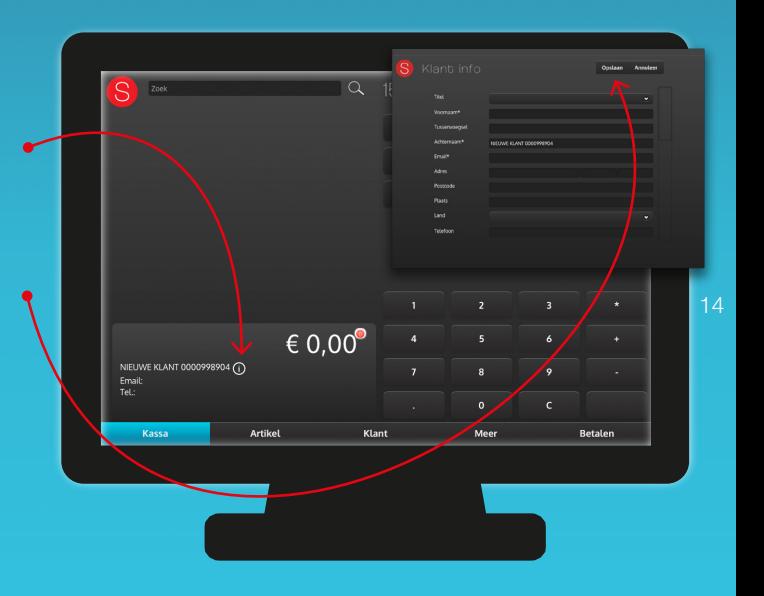

Artikel opzoeken

#### Ga naar tabblad Artikel

Zoek op barcode, artikelcode, omschrijving, merk, groep, maat, hoofd-/bijkleur of prijs

Klik op gewenste artikel

Klik op Selecteer

Voor informatie over de voorraad, klik op Info

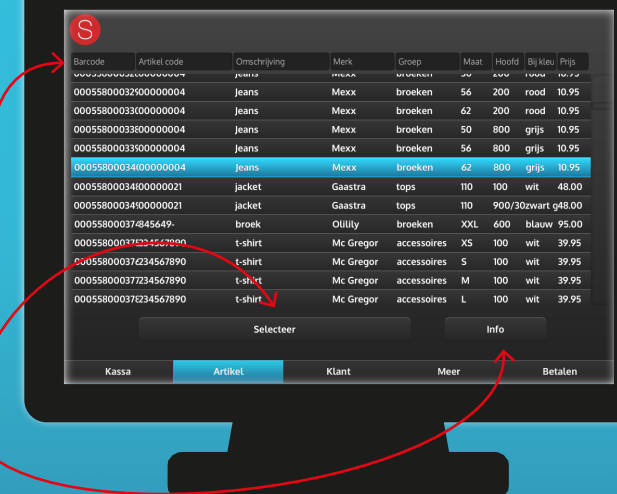

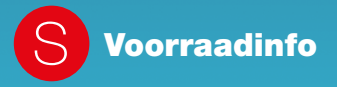

Klik op **Winkels** en selecteer de desbetreffende filialen

Klik op **Sluiten** om terug te keren naar de kassa

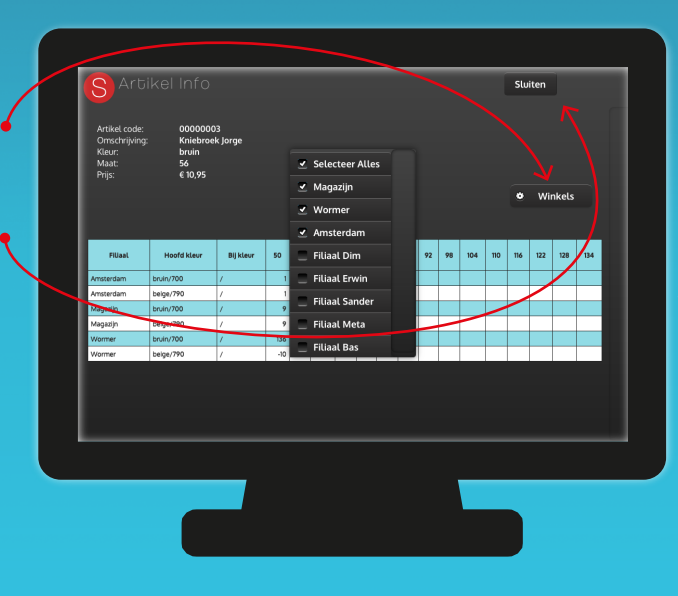

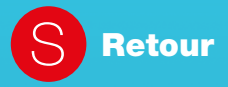

Ga naar tabblad Kassa Klik op **Retour** (deze wordt rood) Scan artikel

Deze verschijnt met aantal -1

In het tabblad Betalen kan gekozen worden voor Contant of Tegoedbon

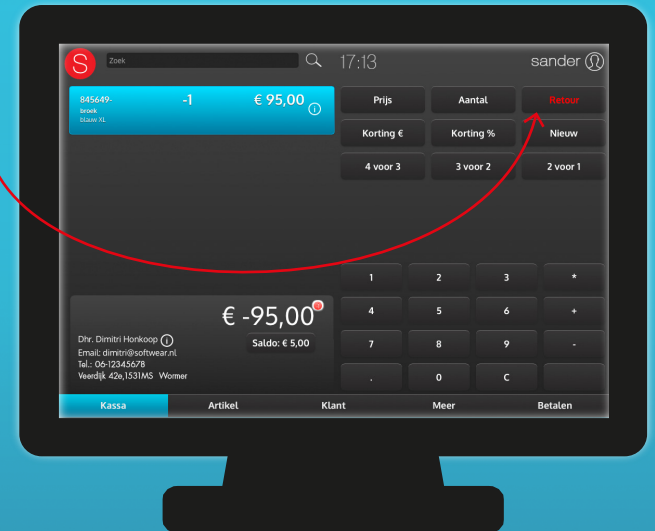

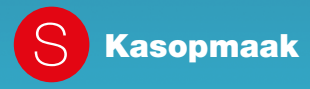

Ga naar tabblad Meer

Klik op Kasopmaak

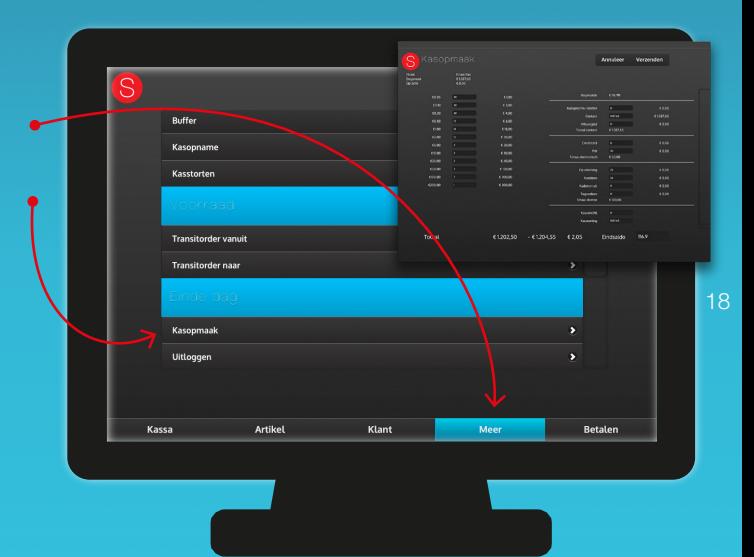

Kasopmaak

Tel het geld uit de kassalade en vul hier in

Controleer het pinbedrag Uitdraai van de pinautomaat controleren en wijzigen indien nodig

Tel wat af te storten en vul in bij Kasstorting

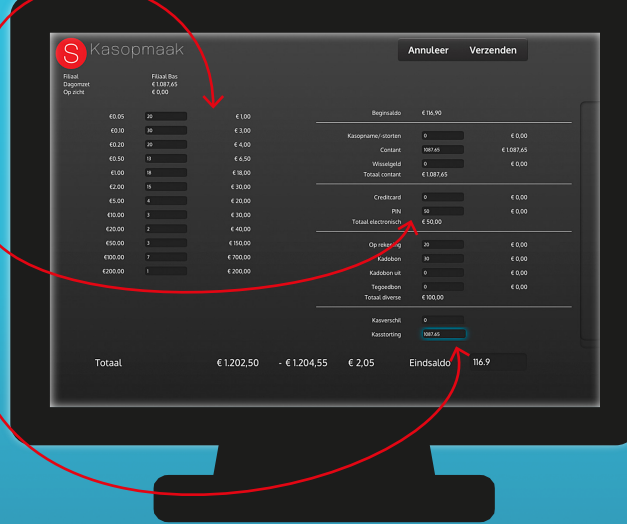

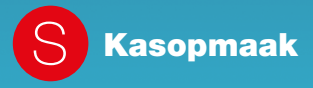

Leg kasgeld terug in de kassalade en noteer bij **Eindsaldo** (dit is het bedrag om de volgende keer weer mee te gaan beginnen ) Het bedrag dat afwijkt is kasverschil

Klik op verzenden om de kasopmaak definitief te maken

Kasjournaal wordt geprint

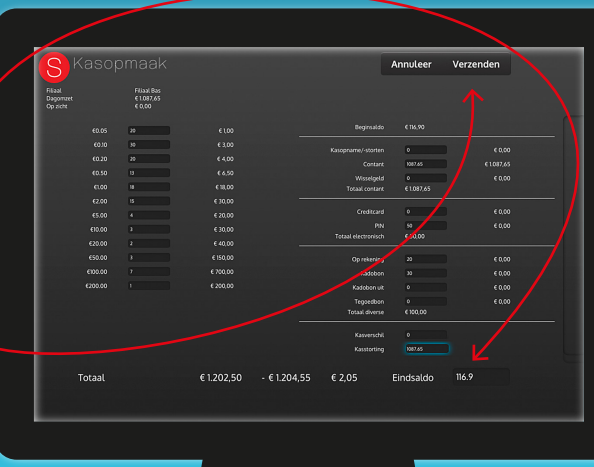

20

Na het verzenden verschijnt de Softwear-website Toets F11 en X Start en afsluiten

Ga voor een uitgebreide kassahandleiding naar: help.softwear.nl

# TESMPIOS